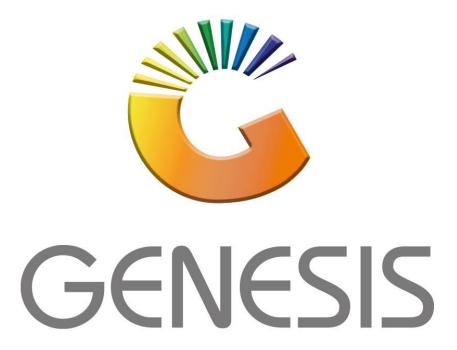

# **Genesis GL Transactions**

#### MRJ Consultants

Bondev Office Park, 140 Cattle Egret Rd, Eldoraigne, Centurion, 0171

Tel: (012) 654 0300

Mail: <u>helpdesk@mrj.co.za</u>

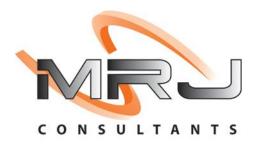

1. **Open** Genesis Menu.

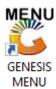

2. Type User code and Password.

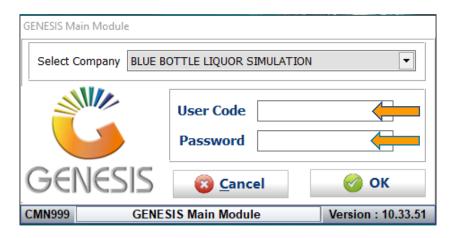

3. Open **General Ledger** from the Main menu.

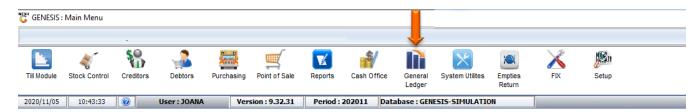

4. In General Ledger, Master Files Then GL transactions

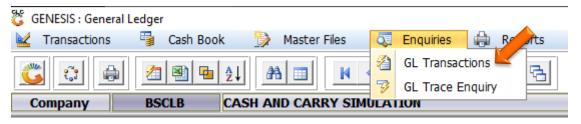

# **HOW TO CHECK TRANSACTIONS.**

Once open the following window will display on your screen:

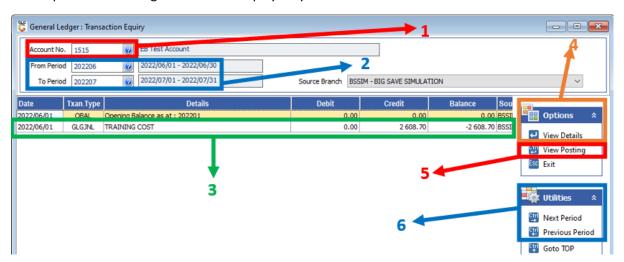

1) Type the Account No. of the account you want to view. You can type the No. or use the search option to select the Account:

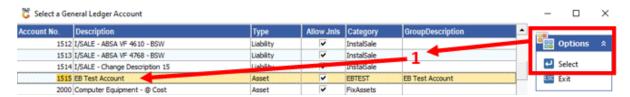

- 2) Type the periods to be included in this search. You can type the Period or use the search option to select the date.
- 3) All transactions on this account for the selected period will display in this list. Select the transaction you want to view.
- 4) Press **Enter** or click on the **View Details** option:

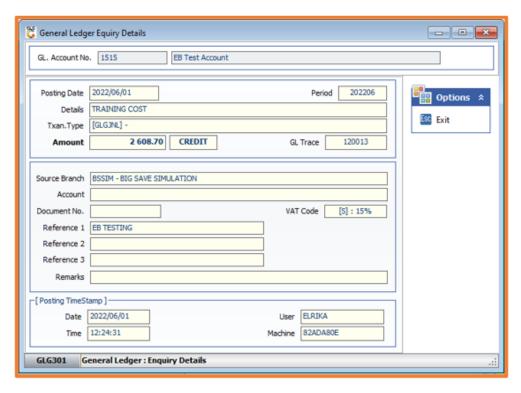

5) Alternatively, you can press **<CTRL>+Enter** or click on the **View Posting** option to view both Accounts involved in the transaction:

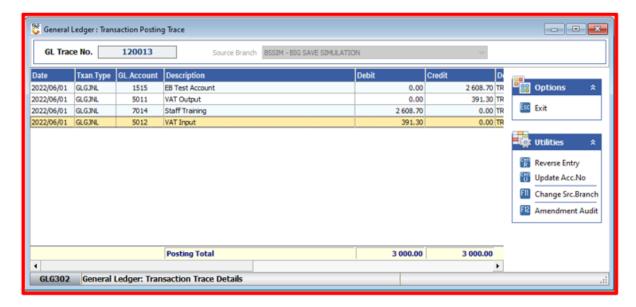

- 6) To move between different periods:
  - a. Press **<CTRL>+→** or click on the **Next Period** option.
  - b. Press **<CTRL>+←** or click on the **Previous Period** option.

#### HOW TO REVERSE A TRANSACTION ENTRY.

## **Log In** $\rightarrow$ **General Ledger** $\rightarrow$ **Enquiries** $\rightarrow$ **GL Transactions**

Once open the following window will display on your screen:

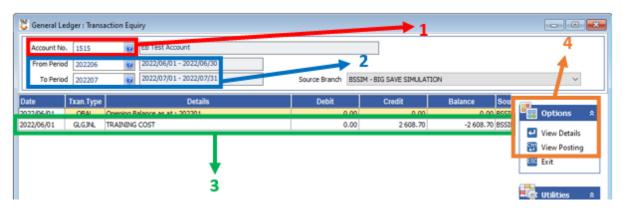

- Type the Account No. of the account you want to view. You can type the No. or use the search option to select the Account:
- 2) Type the periods to be included in this search. You can type the Period or use the search option to select the date.
- 3) All transactions on this account for the selected period will display in this list. Select the transaction you want to view.
- 4) Press **<CTRL>+Enter** or click on the **View Posting** option to view the transaction:

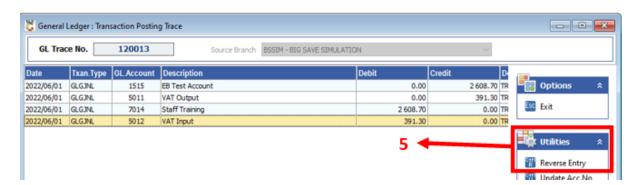

5) Press **<CTRL>+<R>** or click on the **Reverse Entry** option to reverse the transaction.

When prompted to Reverse Transaction? Press  ${\bf Y}$  or click on the  ${\bf Yes}$  option.

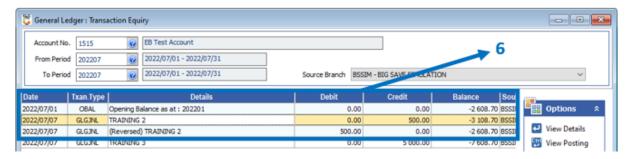

6) A new transaction will now display showing that the transaction was Reversed.

#### HOW TO UPDATE A TRANSACTION ACCOUNT NO.

Once open the following window will display on your screen:

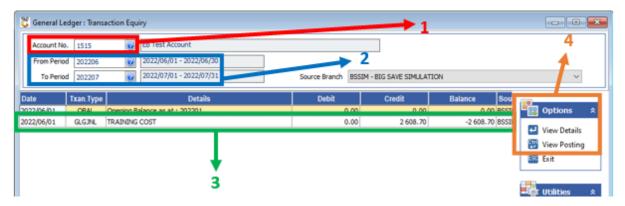

- Type the Account No. of the account you want to view. You can type the No.
  or use the search option to select the Account:
- 2) Type the periods to be included in this search. You can type the Period or use the search option to select the date.
- 3) All transactions on this account for the selected period will display in this list. Select the transaction you want to view.
- 4) Press **<CTRL>+Enter** or click on the **View Posting** option to view the transaction:

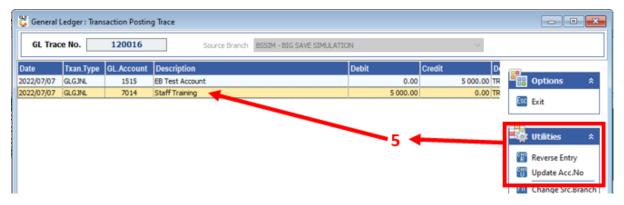

5) Select the Account that needs to change. Then press **<CTRL>+<U>** or click on the **Update Acc. No** option.

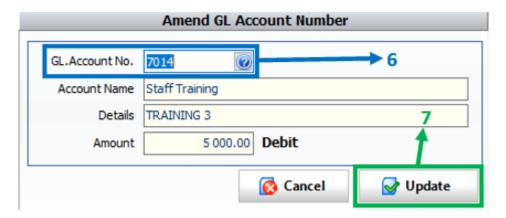

- 6) Type the new Account No. Or use the search option to select the correct Account No
- 7) Click on the **Update** option.

# HOW TO DO AN AMENDMENT AUDIT.

#### **Log In** → **General Ledger** → **Enquiries** → **GL Transactions**

Once open the following window will display on your screen:

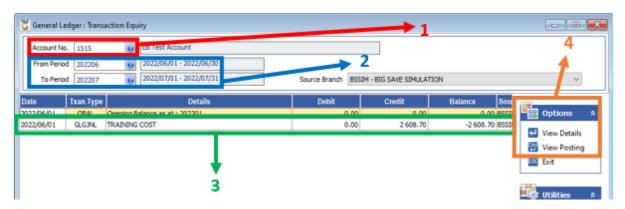

- Type the Account No. of the account you want to view. You can type the No.
  or use the search option to select the Account:
- 2) Type the periods to be included in this search. You can type the Period or use the search option to select the date.
- 3) All transactions on this account for the selected period will display in this list. Select the transaction you want to view.
- 4) Press **<CTRL>+Enter** or click on the **View Posting** option to view the transaction:

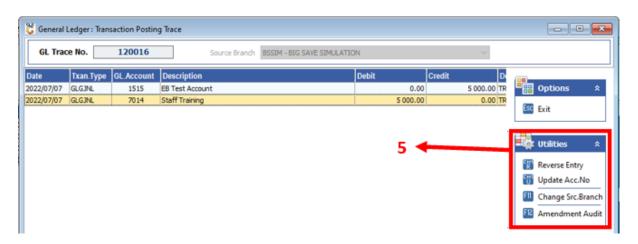

5) Press **F12** or click on the **Amendment Audit** option.

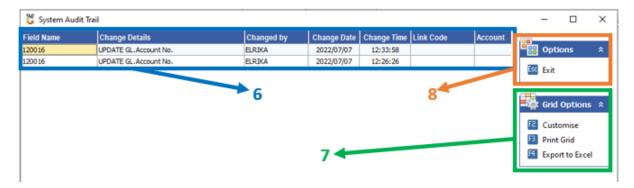

- 6) All changes made to the Account will display here.
- 7) You can use the **Grid Options** section for extra functions:
  - a. Press F2 or click on the Customise option to change the layout of the grid:

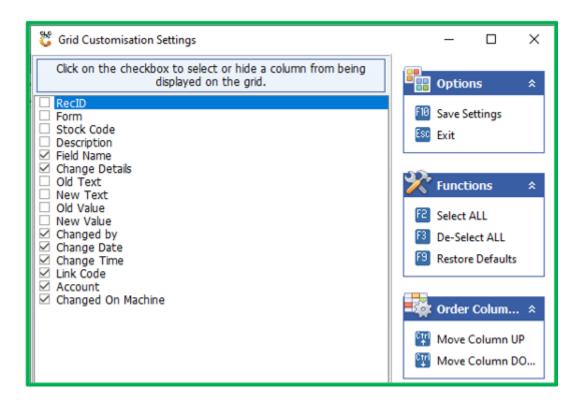

- b. Press F3 or click on the Print Grid option to print the Audit.
- c. Press **F4** or click on the **Export to Excel** option to export Audit to an Excel Spreadsheet:

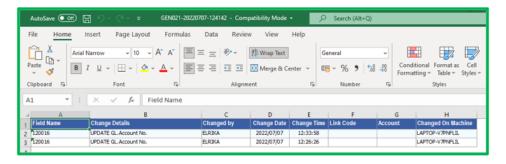

8) When you are done press **Esc** or click on the **Exit** option.

### HOW TO CHECK GL TRACE NO OF A TRANSACTION.

## **Log In** → **General Ledger** → **Enquiries** → **GL Transactions**

Once open the following window will display on your screen:

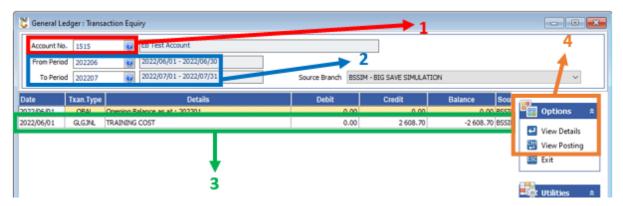

- Type the Account No. of the account you want to view. You can type the No. or use the search option to select the Account:
- 2) Type the periods to be included in this search. You can type the Period or use the search option to select the date.
- 3) All transactions on this account for the selected period will display in this list. Select the transaction you want to view.
- 4) Press **<CTRL>+Enter** or click on the **View Posting** option to view the transaction:

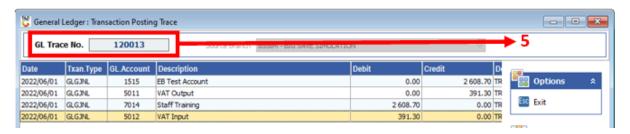

5) The specific GL Trace No. will display here.